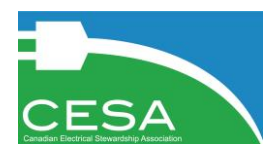

# **Table of Contents**

<span id="page-0-0"></span>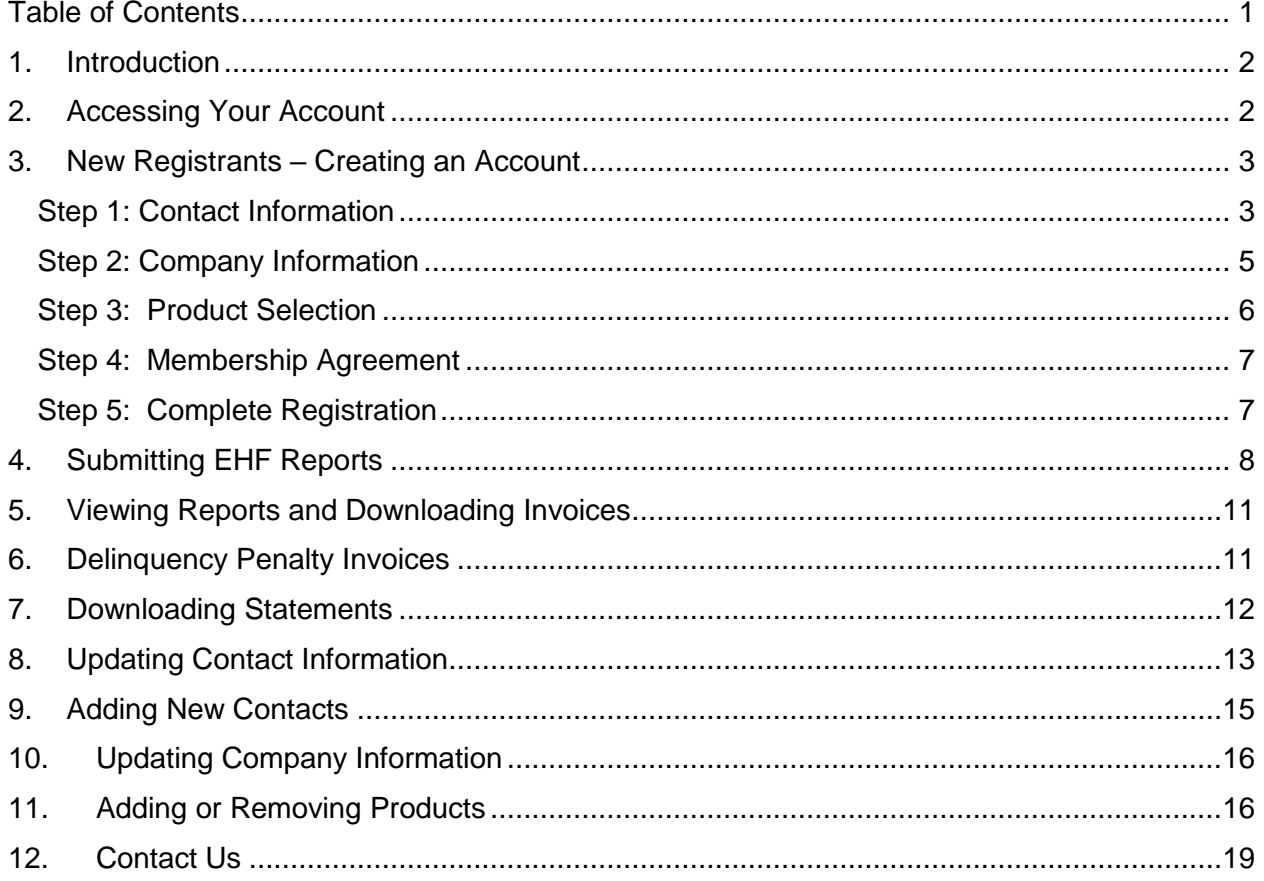

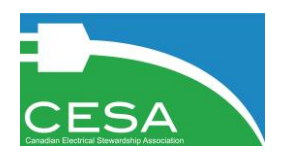

#### <span id="page-1-0"></span>1. Introduction

This document provides an overview of how to use the Canadian Electrical Stewardship Association (CESA) Member Fee Reporting System. For information regarding CESA's Small Appliance and Power Tool Program, ElectroRecycle, please visit [electrorecycle.ca.](https://www.electrorecycle.ca/)

If you have any questions, please contact us using the online form provided in the reporting portal, as outlined in the final section of this document.

#### <span id="page-1-1"></span>2. Accessing Your Account

Login to your account at **cesareporting.ca** by entering your User Name and Password in the Member Login box on the Member Fee Reporting System home page, then selecting "Log In".

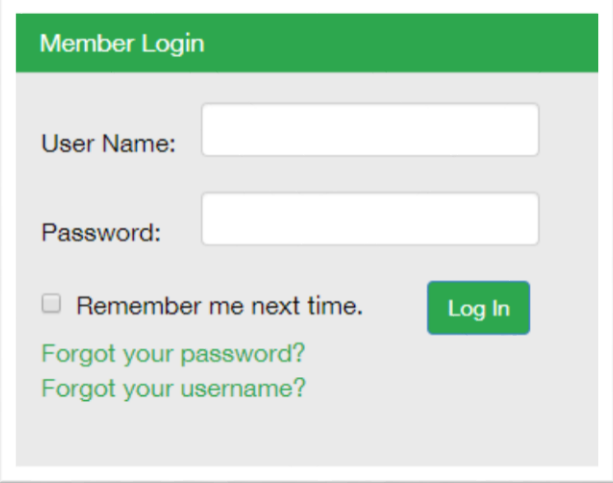

If you have forgotten your password, click the "Forgot your password?" link, and a password reset link will be emailed to the email address associated with your user name.

If you have forgotten your user name, click the "Forgot your username?" link, and your username will be emailed to you.

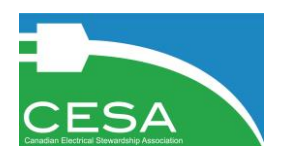

#### <span id="page-2-0"></span>3. New Registrants – Creating an Account

If you need to join CESA as a member to report sales and remit Environmental Handling Fees (EHFs), select "Register" from the New Registrants box on the Member Fee Reporting System home page.

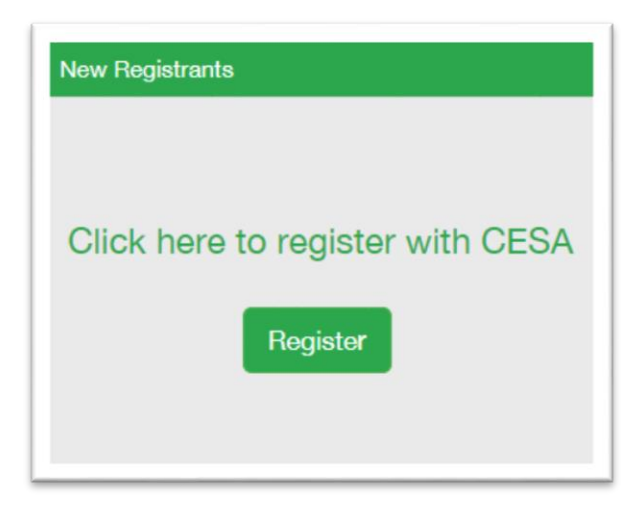

You will now be guided through a step-by-step process to register and create an account with CESA.

#### <span id="page-2-1"></span>Step 1: Contact Information

Enter your contact information in the form fields. Required fields are indicated with an asterisk.

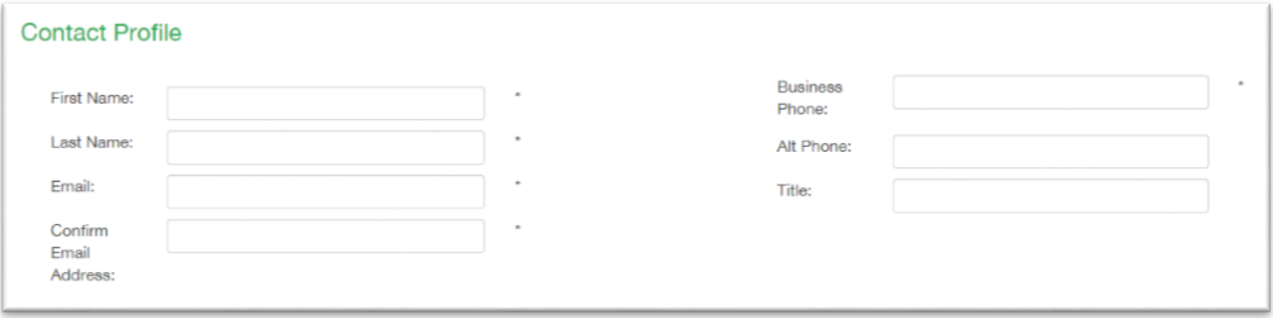

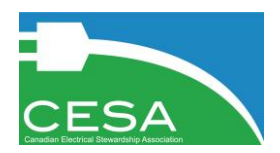

Set a user name and password for your account, then select the confirmation box to confirm you are authorized to register your company.

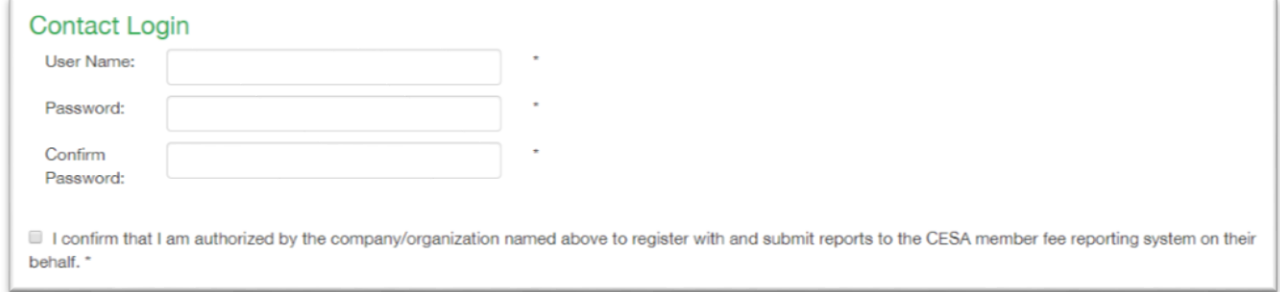

If you have already started a registration but did not complete it, you can complete the existing registration by selecting the box "I am continuing an existing application". You will be prompted to enter the user name and password you created when you first began the registration process. If you have forgotten either your user name or password, you can use the links on the home page to have them emailed to you.

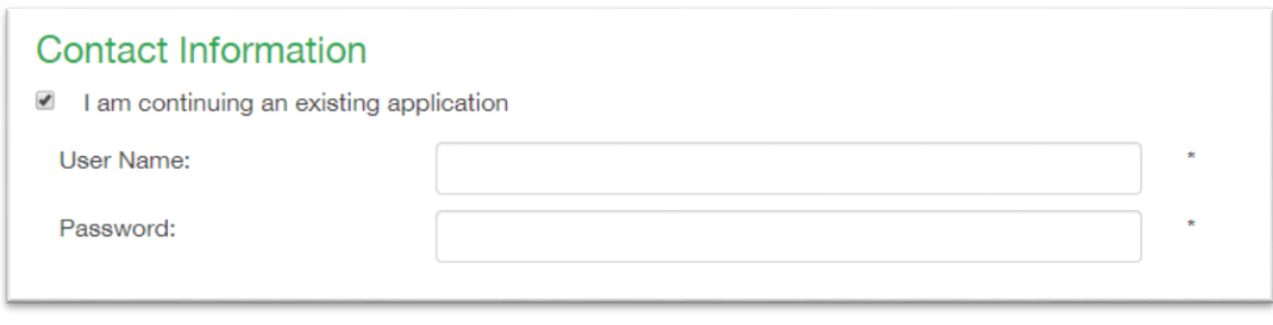

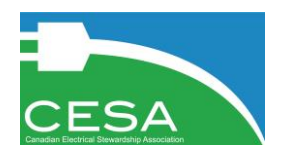

#### <span id="page-4-0"></span>Step 2: Company Information

Enter your company information in the form fields. Required fields are indicated with an asterisk. Your Member Number will be assigned when you complete your registration.

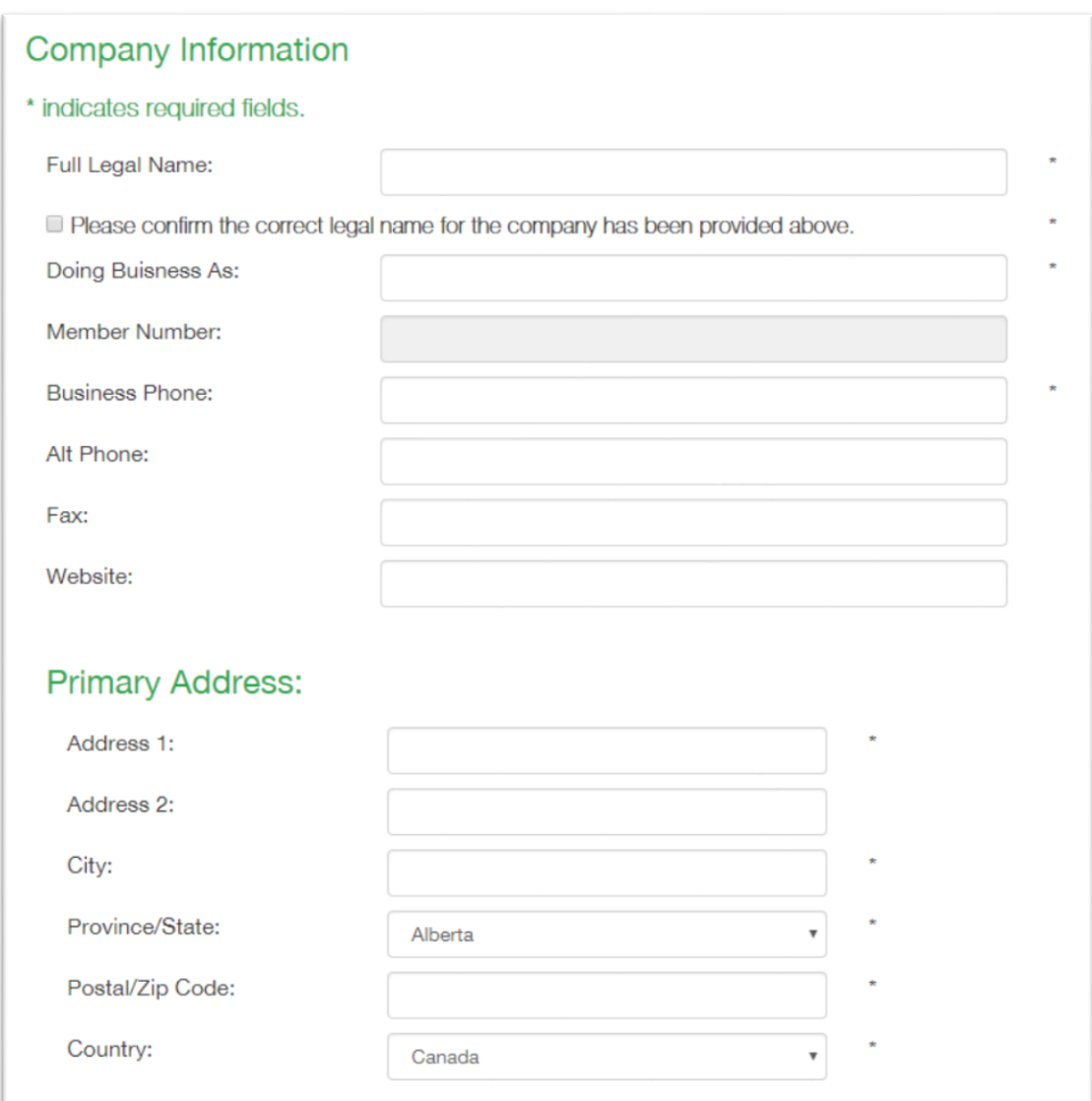

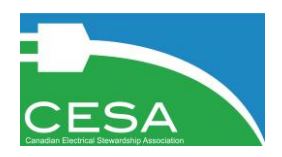

#### <span id="page-5-0"></span>Step 3: Product Selection

Select the CESA product categories for which your company will be reporting and remitting by selecting the appropriate checkboxes from the list. Products can be added and removed at a later time if changes are required.

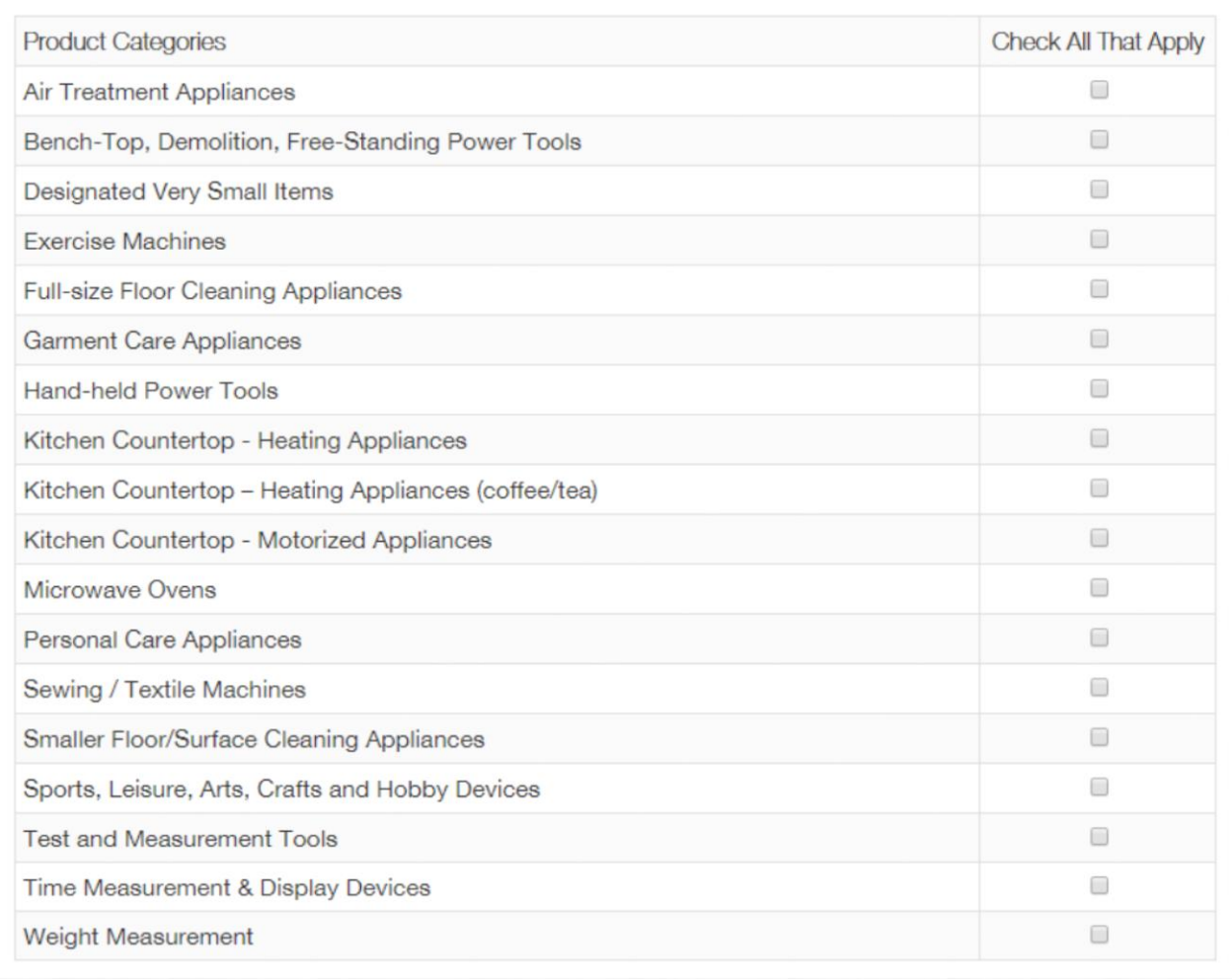

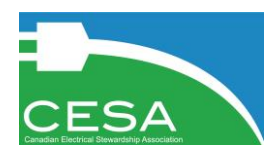

#### <span id="page-6-0"></span>Step 4: Membership Agreement

You must agree to the CESA Membership Agreement in order to continue with your registration.

You can download the agreement by selecting the link embedded in the words "CESA Membership Agreement". You must click "Yes – I agree" in order to continue.

In order to complete the registration process, you must review and accept the CESA Membership Agreement By clicking the "Yes" option below, you acknowledge and confirm that: 1. You have read and understood the terms and conditions of the CESA Membership Agreement; 2. You acknowledge that the terms of the CESA Membership Agreement are legally binding on your organization; and 3. Your organization agrees to abide by all the terms and conditions of the CESA Membership Agreement. ◯ Yes - I agree ◯ No - I do not agree

#### <span id="page-6-1"></span>Step 5: Complete Registration

You must click the button "Complete Registration" in order to submit your application to CESA.

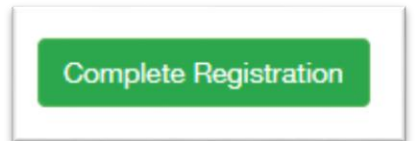

Once submitted, your application will be reviewed by CESA, and someone will contact you, typically within 2 business days, to confirm your account details. When your registration is approved, you will receive a confirmation email, at which time you can login to your account to submit EHF reports.

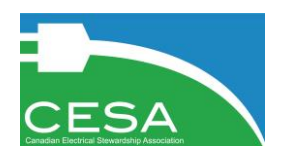

# <span id="page-7-0"></span>4. Submitting EHF Reports

After logging in to your account, go to "Reporting" and then "Reports" to submit your EHF reports to CESA.

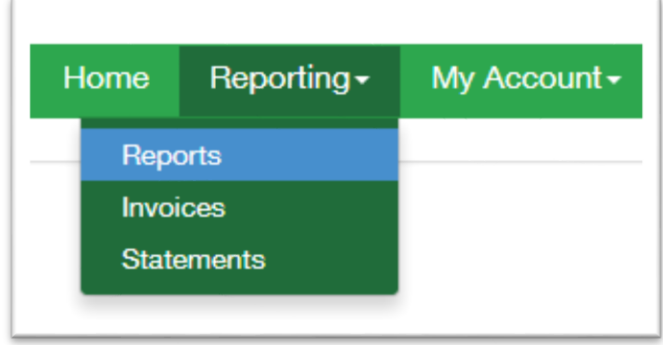

If you go to this page before your registration has been reviewed and set to Active by CESA, you will not see any outstanding reports:

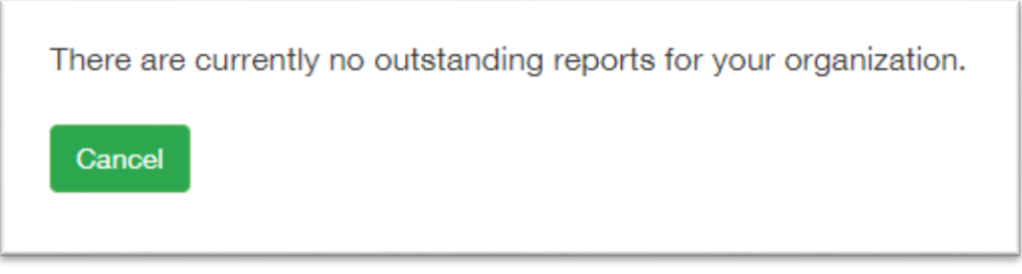

Once your registration is Active, you will see your available report listed. Select the box under "Select to Report", then select "Next":

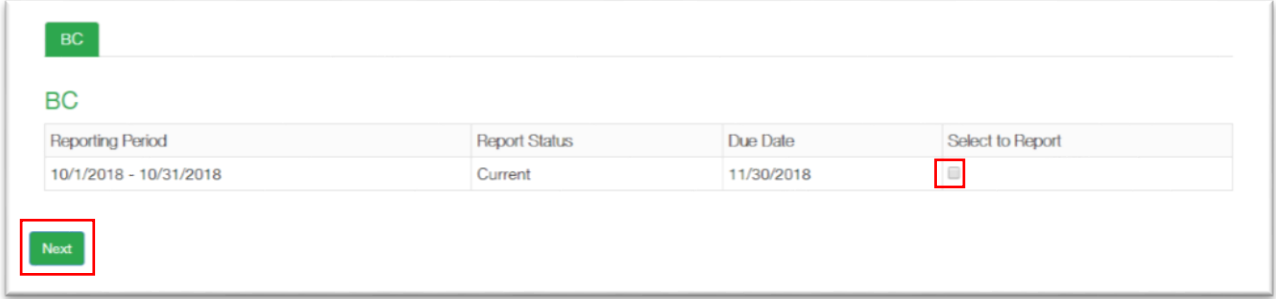

You will be taken to the reporting page, which will show you the reporting categories that need to be reported against, depending on the product categories you selected when you registered.

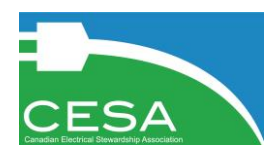

If you need to make a change to the products listed on your report, go to the My Account > Products page to make a change.

Fill out the quantity of each product category:

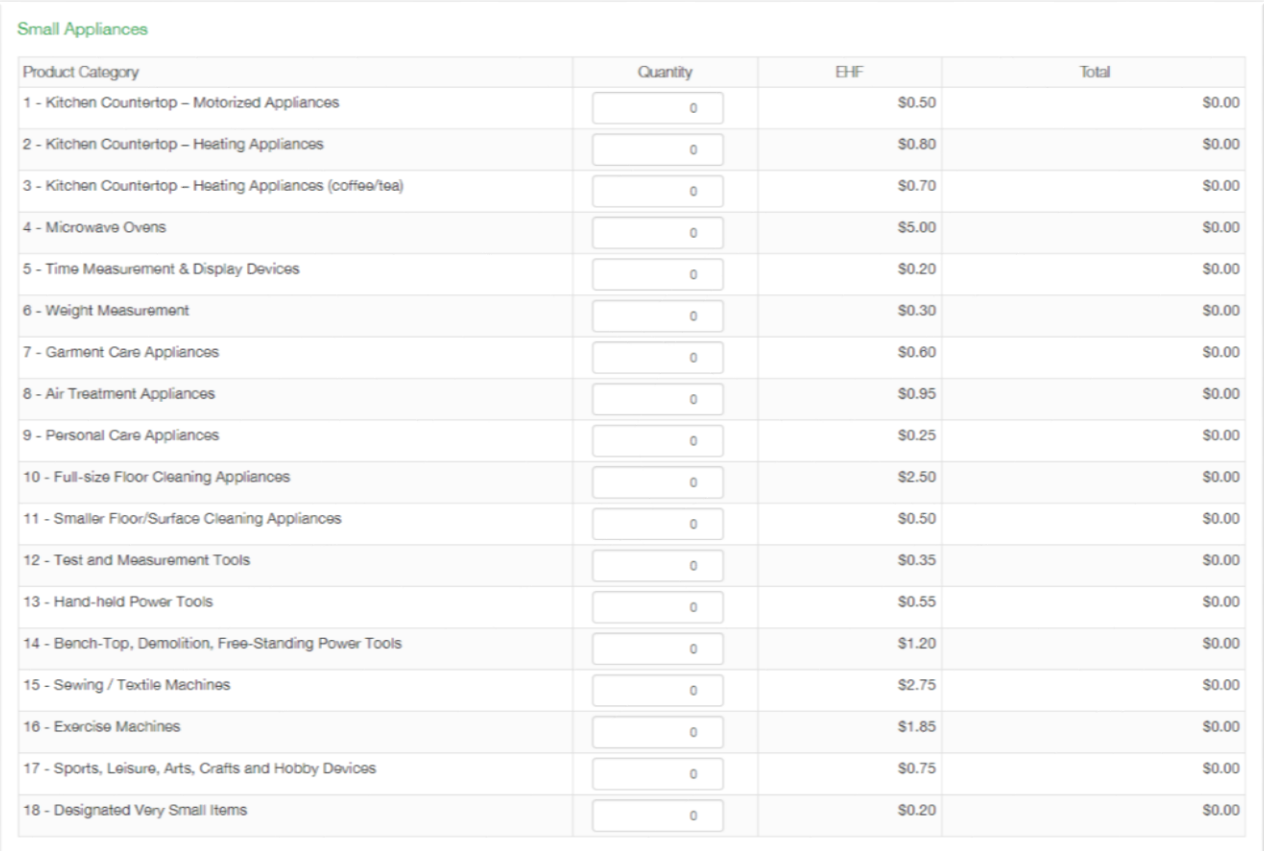

At the bottom of the report you can enter an optional PO Number, or any Optional Notes that you would like submitted with your report. The PO number and Optional Notes will appear on your invoice.

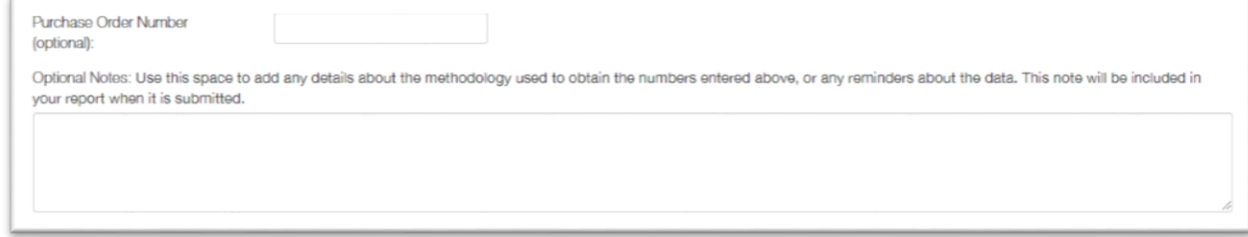

After you select "Save & Continue", you will be taken to a confirmation screen. If you abandon the reporting page at this point, your data will be saved and you can return and update your

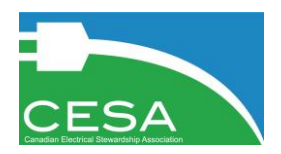

report at a later time. Once you are ready to submit, select the check box to confirm data accuracy, and select "Submit Report".

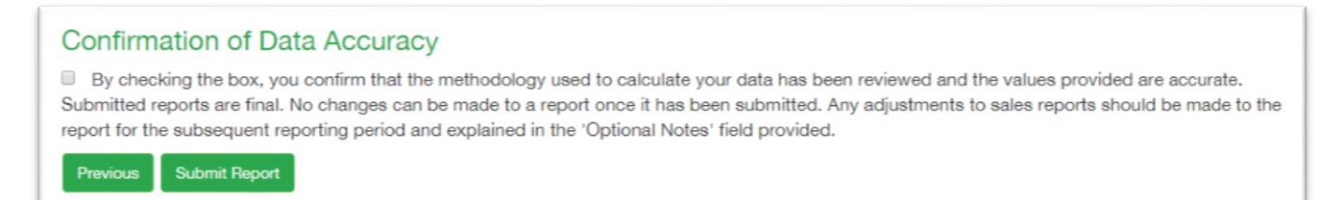

Once your report is submitted, there will be a confirmation screen with a link to the invoices page, where you can download a copy of your invoice:

<span id="page-9-0"></span>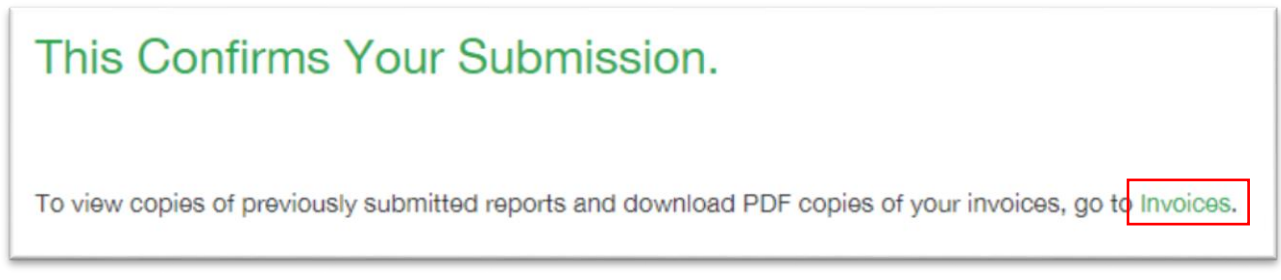

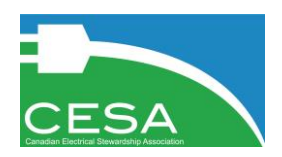

## 5. Viewing Reports and Downloading Invoices

To view copies of previously submitted reports and to download PDF copies of your invoices, select "Invoices" from the reporting confirmation screen, or go to "Reporting" and then "Invoices".

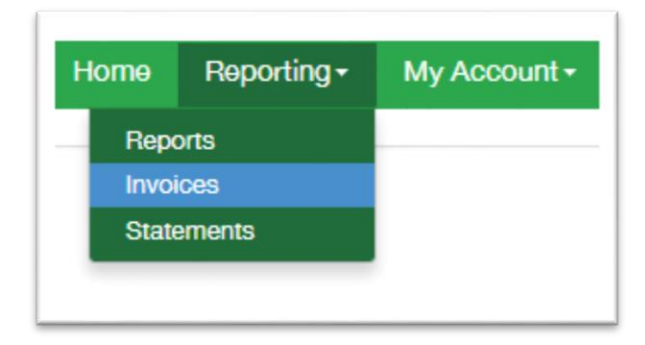

Here you will see a table that lists all previously submitted reports for your company, including the invoice type, region, reporting period, and status of the invoice. You can view the details of each report by selecting the Invoice Number, or you can download a copy of each invoice by selecting the link "Download PDF".

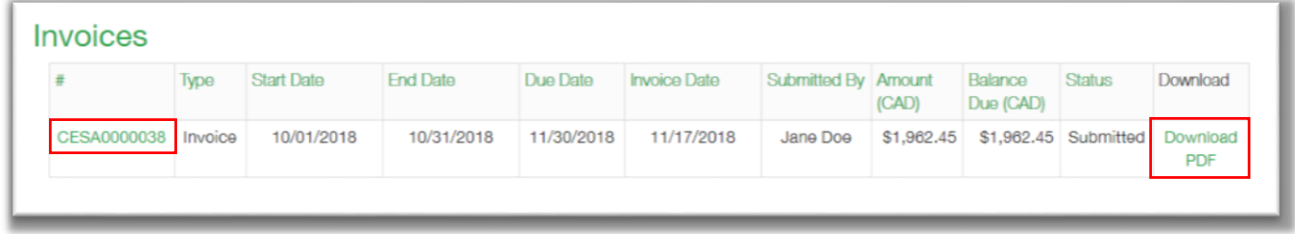

## <span id="page-10-0"></span>6. Delinquency Penalty Invoices

Penalty invoices for delinquency may be issued if a member is late in reporting or remitting EHFs to CESA. When delinquency penalty invoices are issued, they are emailed to the primary contact listed for the member account, but are also available to be viewed or downloaded from the "Invoices" page.

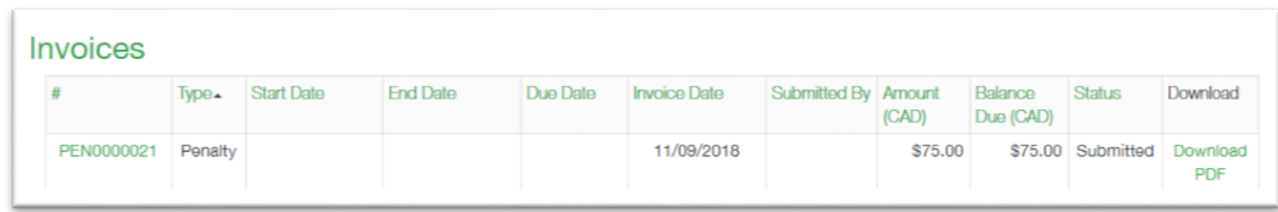

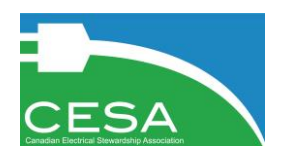

### <span id="page-11-0"></span>7. Downloading Statements

To download a PDF copy of your account summary statement, go to "Reporting" and then "Statements".

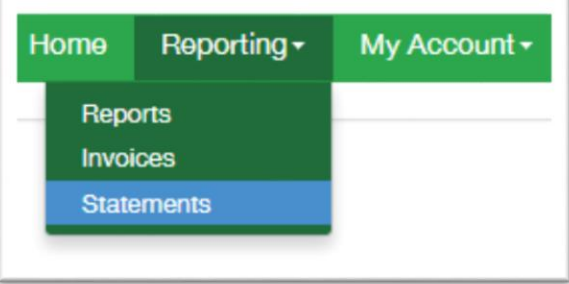

Here you will see a button to download your statement:

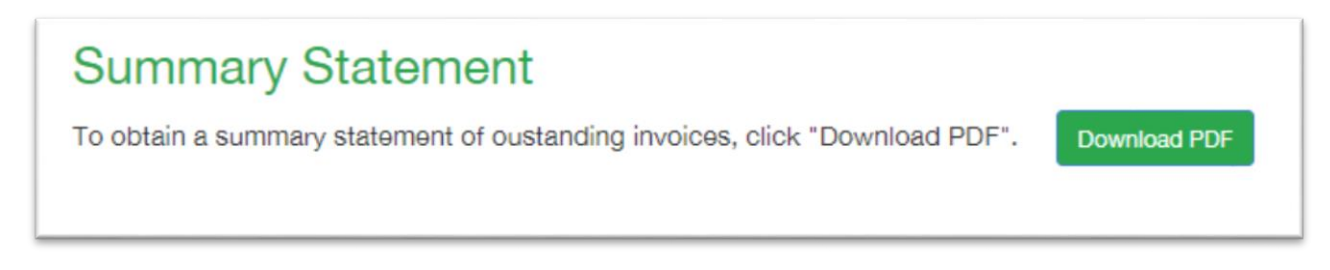

Your summary statement will show any outstanding invoices, including delinquency penalty invoices, as well as any credits on your account.

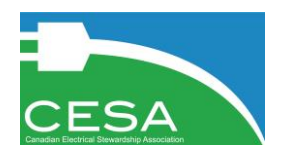

# <span id="page-12-0"></span>8. Updating Contact Information

To update your contact information, go to "My Account" and then "Contact Info".

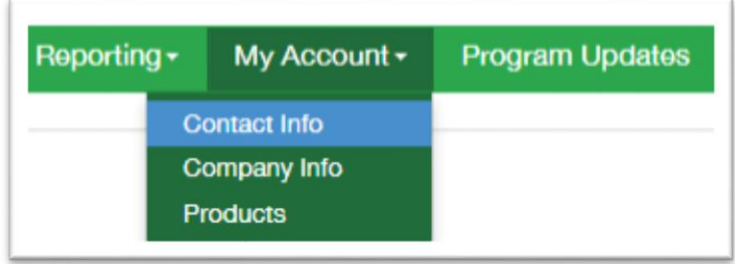

You will see a table with all of the contacts for your account listed. Click on the name of the person whose contact details you want to edit. Only Admin Contacts will be able to edit contact information for other contacts. All contacts are able to update their own details.

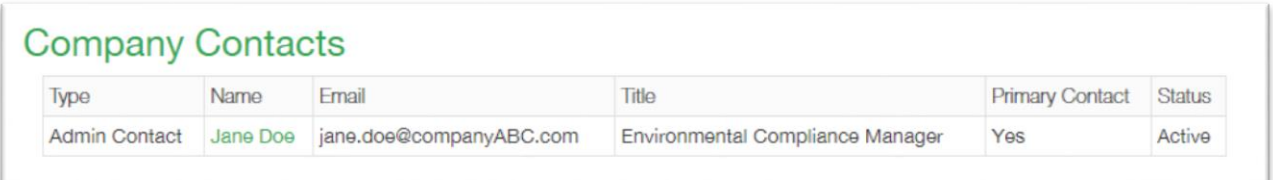

Update the relevant fields in the online form.

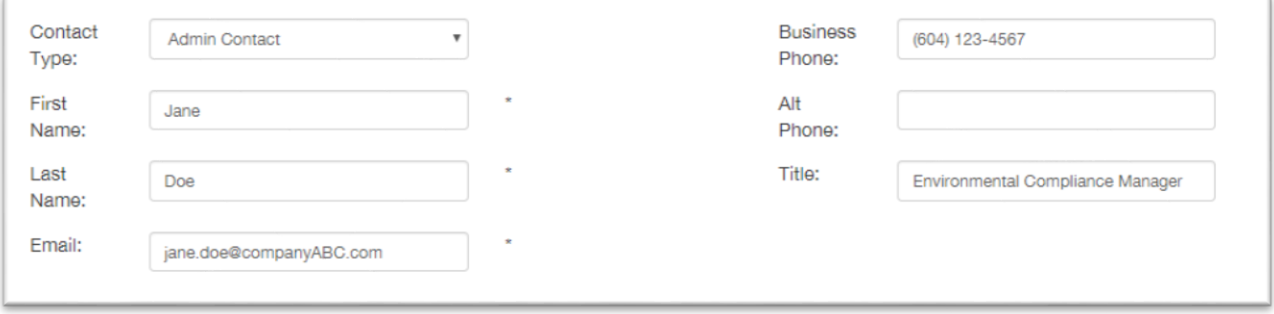

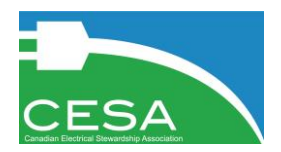

Passwords can be reset at the bottom of this form:

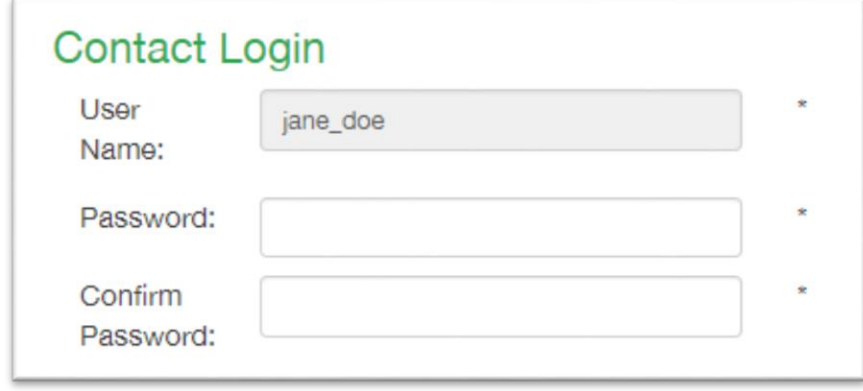

When you are done editing, select "Update Contact". If you no longer wish for a contact to have access to the online portal, select "Deactivate Contact".

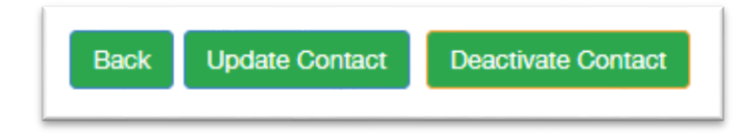

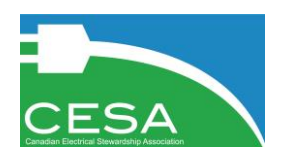

#### <span id="page-14-0"></span>9. Adding New Contacts

To add a new contact, go to "My Account" and then "Contact Info" and select "Add New Contact". You can add an unlimited number of contacts to your account, however only Admin Contacts can add new contacts to an account.

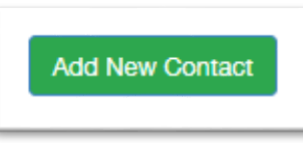

Fill out the relevant contact information for the contact you are adding.

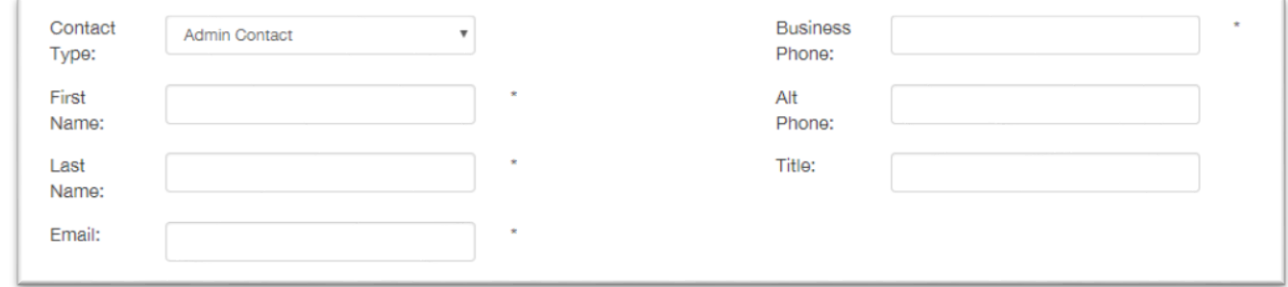

There are two types of contact types in the system:

- Admin Contacts: Have the ability to edit company information, add and edit contacts, and submit and view EHF reports and invoices.
- Secondary Contacts: Cannot add or edit contacts or company info, but can view account information and have the ability to submit and view EHF reports and invoices.

Assign a User Name for the new contact, and then select "Create Contact". The contact will be automatically emailed with their user name and will be provided with a link to set a password, at which time they will have access to your account.

<span id="page-14-1"></span>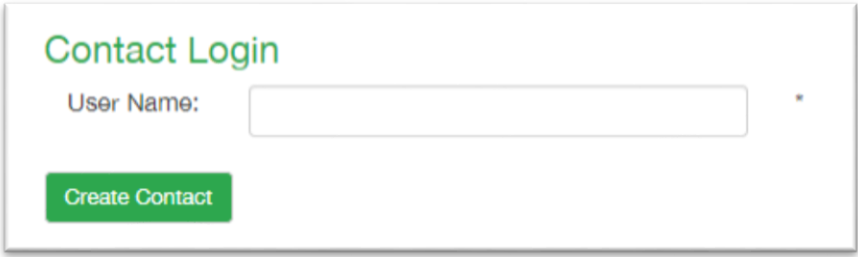

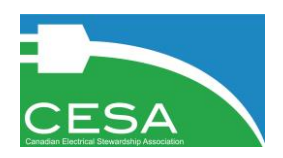

# 10. Updating Company Information

To update your company information, go to "My Account" and then "Company Info". Only Admin Contacts can edit company info.

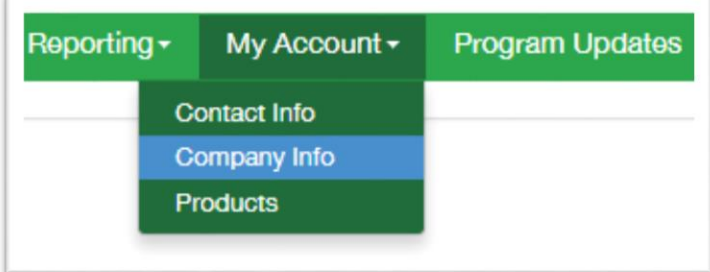

Edit the relevant fields that require changes, then select "Update Account".

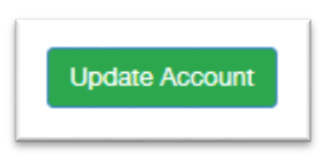

## <span id="page-15-0"></span>11. Adding or Removing Products

To add or remove product categories to be included on your EHF reports, go to "My Account" and then "Products".

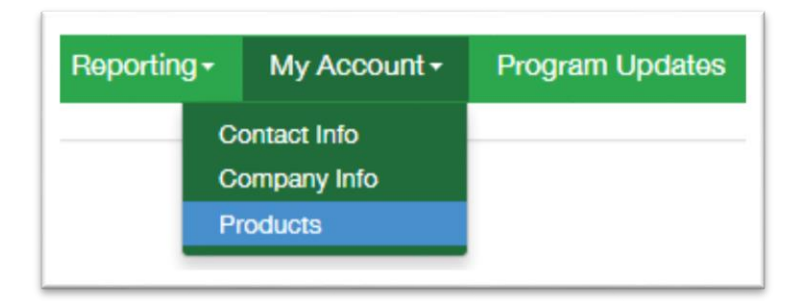

You will see a list of all product categories, and those that you have previously selected will appear with a check box in green, and those that have not been added will have no check box in red.

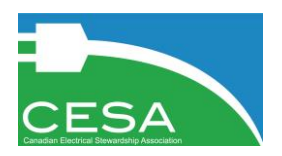

To add or remove a product category, select or unselect the relevant check box and select "Next".

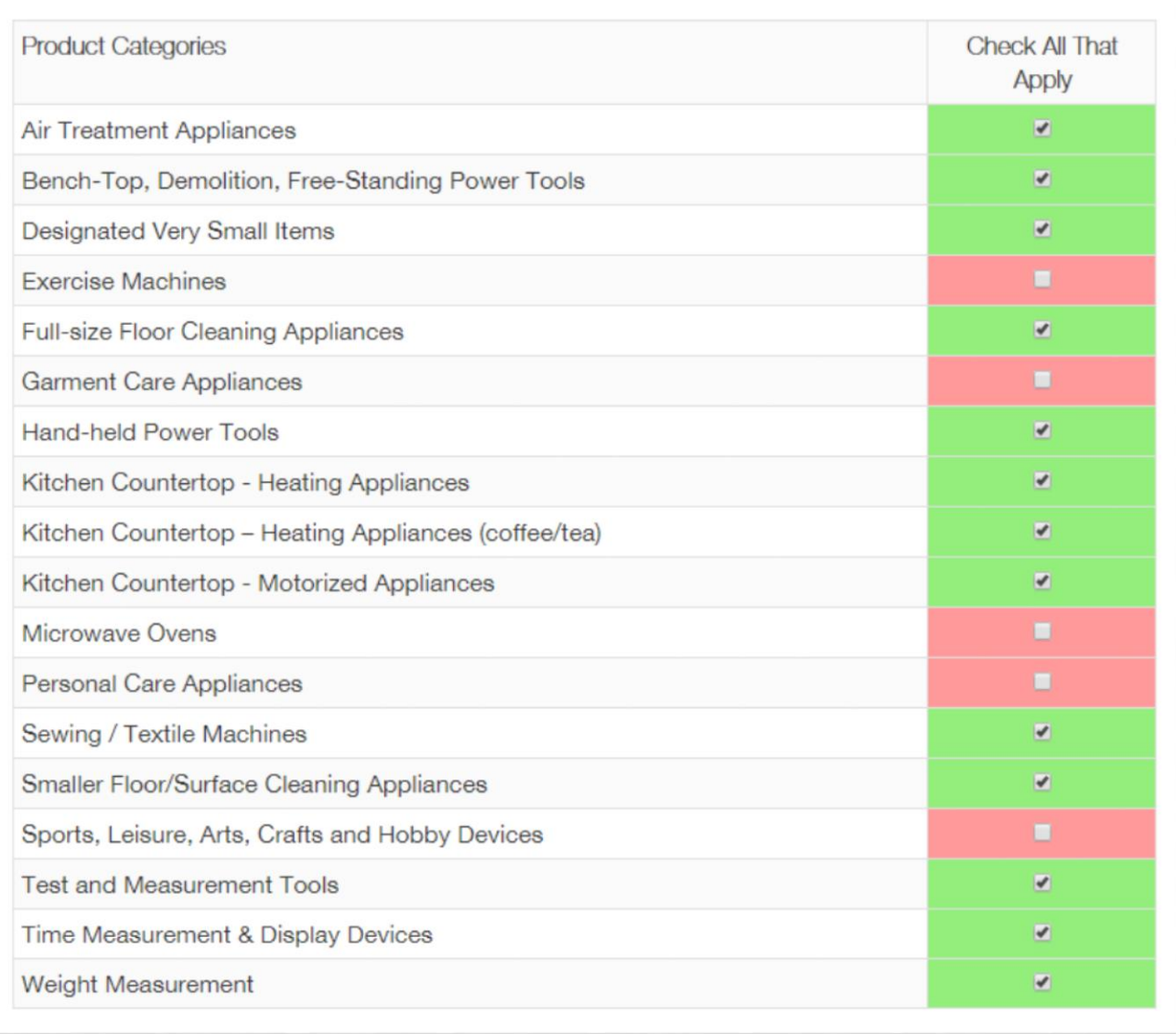

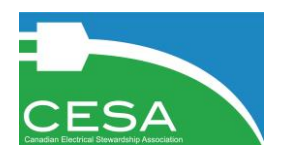

On the next page you will see a text box, please enter the reason for your product change, and then select "Next".

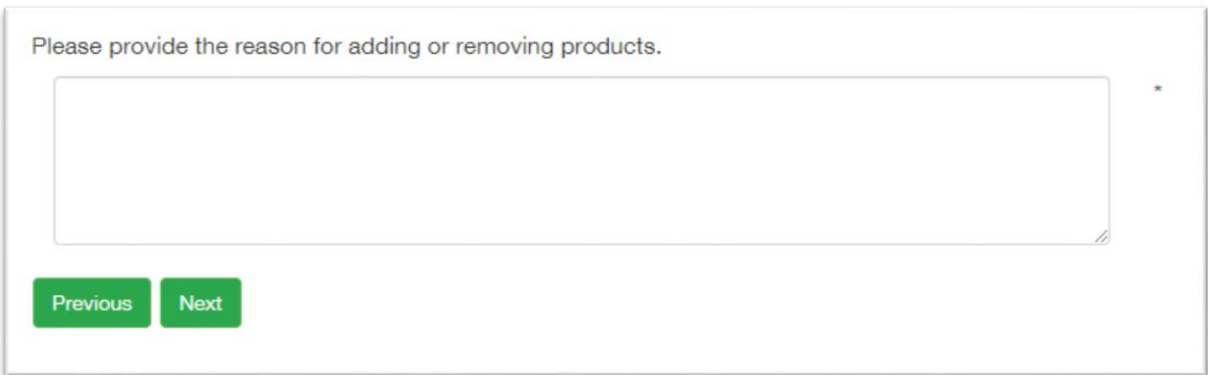

On the next page, select "Update Products" to complete your product change. Now if you go to Reporting > Reports, your report will reflect the updated list of product categories.

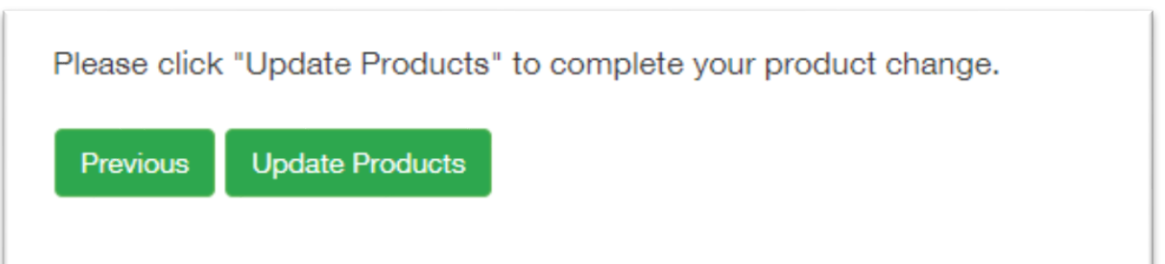

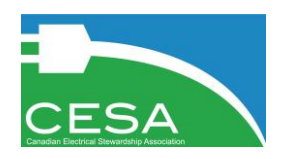

#### <span id="page-18-0"></span>12. Contact Us

If you have any questions or encounter any issues with the reporting system, please use the online "Contact Us" form, and someone from CESA will contact you.

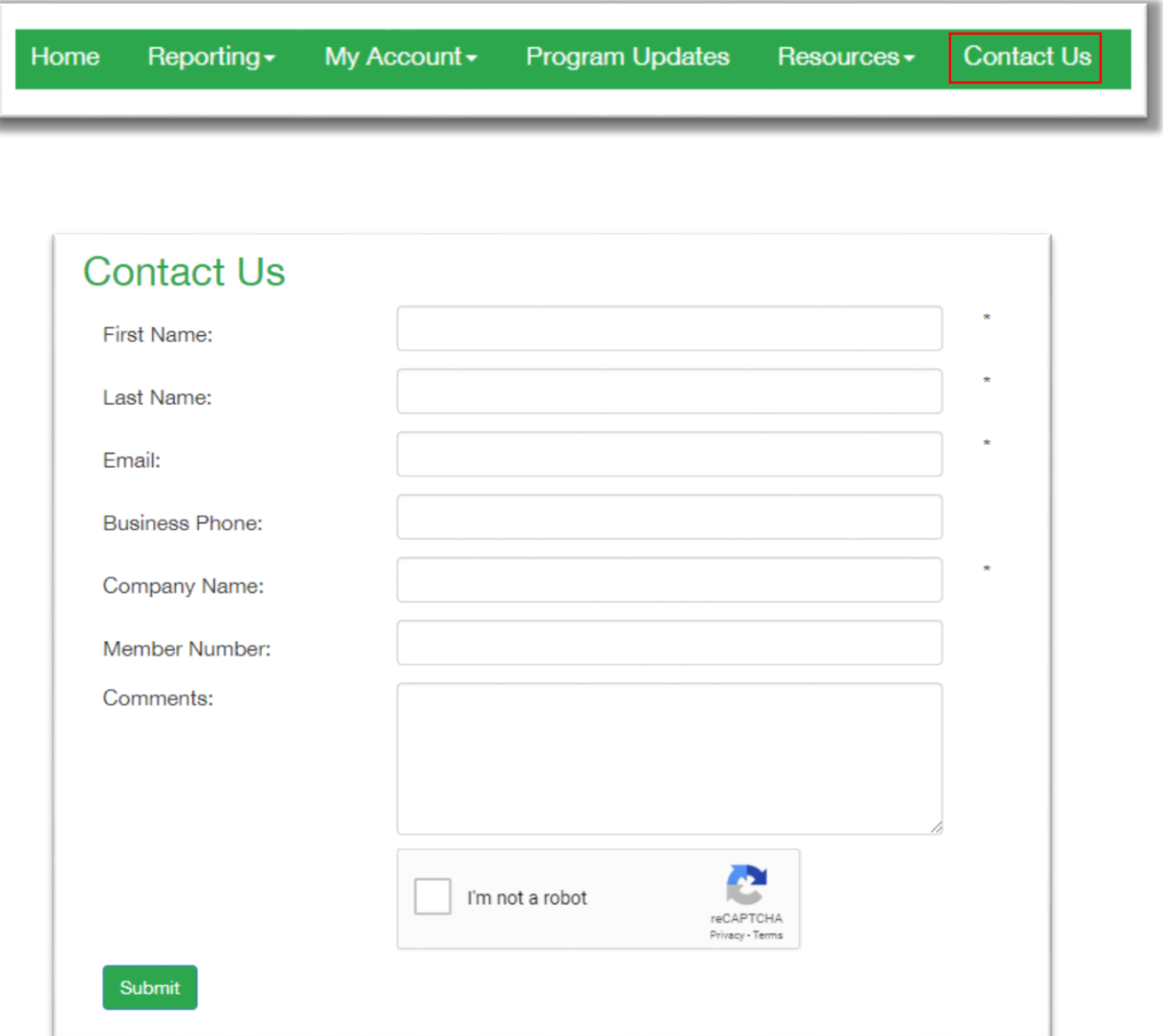